## PeopleSoft - Approving a Travel & Expense Report

## Concept

This business process explains how to approve a Travel & Expense Report.

Approval will be emailed to an Approver and can be accessed via the link in the **approval** email or through the **approval tile**.

| Approvals   | Cashiering | Data Review     | Expenses       |
|-------------|------------|-----------------|----------------|
| 21          |            |                 |                |
| Procurement | Journals   | Online Security | External Links |
|             |            | <b>.</b>        |                |

1. If using the tile, select the report from the list.

| Pending Approvals               |                            | Expense Report           | A < ♥ ≡ Ø              |
|---------------------------------|----------------------------|--------------------------|------------------------|
| David Elliott                   |                            |                          | Approve Deny More      |
| 28.75 USD                       |                            |                          | Approve Deny More      |
| Header is pending your approval |                            |                          |                        |
| Summary                         |                            |                          |                        |
| Name                            | David Elliott              | Report ID 0000202160     | Submitted for Approval |
| Total Due Employee              | 28.75 USD                  | Reference                |                        |
| Report Description              | Training                   | Submission Date 08/03/20 |                        |
| Business Purpose                | Athletic Department Travel | Updated on 08/03/20 - 4  | :17 PM                 |
| Location                        | Domestic (USA)             |                          |                        |
| Printer Friendly Summary        | >                          |                          |                        |
| ✓ Attachments and Notes         |                            |                          |                        |
| View Attachments                | >                          |                          |                        |
| View Notes                      | >                          |                          |                        |
| ✓ Lines                         |                            |                          |                        |
|                                 |                            |                          | 1 row                  |
| Date/Expense Type               |                            | Reimbursement Amount     |                        |
| 07/15/20 Mileage                |                            | 28.75 USD                | >                      |
| Approver Comments               |                            |                          |                        |
|                                 |                            |                          |                        |
|                                 |                            |                          |                        |
| Approval Chain                  | >                          |                          |                        |

- 2. Review the basic Travel and Expense information, including Payee and description.
- 3. The Printer Friendly Version is available.
- 4. To View attachment(s) select the View Attachment Box.

|  | View Attachments | > |  |
|--|------------------|---|--|
|--|------------------|---|--|

5. You can review any comments that have been added in the Comment box. If no comments are provided then the box will not be displayed.

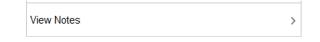

6. To view expense line details click on the expense line.

| Mileage                |          |                  |                                |
|------------------------|----------|------------------|--------------------------------|
| 28.75 USD              |          |                  |                                |
| Line Detail            |          |                  |                                |
| Transaction Date       | 07/15/20 | Payment Method   | Personal Out of Pocket Expense |
| Expense Type           | Mileage  | Merchant         |                                |
| Description            | Training | Location         |                                |
| Billing Action         | Internal | Personal Expense | N                              |
|                        |          | Receipt Verified | N                              |
| Additional Information |          |                  |                                |
| View Accounting        | >        |                  |                                |

## 7. To view speedtype information, select View Accounting.

| Accounting         |                     |             |              |             |        |        |         |              |         |
|--------------------|---------------------|-------------|--------------|-------------|--------|--------|---------|--------------|---------|
|                    |                     | Expense Typ | e Mileage    |             |        |        |         |              |         |
|                    |                     | Amour       | nt 28.75 USD |             |        |        |         |              |         |
| Accounting Details |                     |             |              |             |        |        |         |              | 1 row   |
| GL ChartFields     | Project ChartFields | Show All    |              |             |        |        |         |              |         |
| Speed Type 🗘       | Amount 🌣 *GL        | Unit 🗘      | *Account ◇   | Oper Unit 🗘 | Fund 🗘 | Dept 🗘 | Class 🗘 | Fund Affil 🜣 | Event 🗘 |
| OPR231240          | 28.75 CAS           | E1          | 534200       | 231240      | 97600  | 231240 | 10      |              |         |

8. After close the accounting information screen use the Return to Header Button to return to the main report screen.

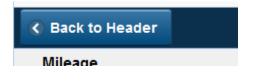

9. To view the approval chain, select the Approval Chain Button.

| Approval Chain                                     |                               |
|----------------------------------------------------|-------------------------------|
| Expense Approval -1                                |                               |
| ▼ SHEET_ID=0000202160                              | Pending                       |
| Start New Path                                     |                               |
| Expense Rpt Expense Apprv 1                        |                               |
| 🚡 Pending                                          | +                             |
| John Approver<br>Expense Report Approver List      | >                             |
| Pre Pay Audit                                      |                               |
| * SHEET_ID=0000202160                              | Awaiting Further<br>Approvals |
| Start New Path                                     |                               |
| Expense Report Pre Pay Auditor                     |                               |
| ▶ Not Routed                                       | +                             |
| Multiple Approvers<br>Expense Report Approver List | >                             |

10. To Approve the report Select the Approve button

11. To send the report back for revision select the more button and then the send back button. Make sure comments are provided to inform the user of what needs to be corrected.

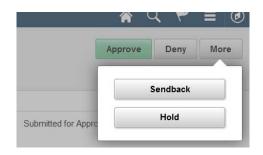

12. If needed add Approver Comments and in the approver comment box.

| ▼ Payment Request Header Detail - 3 |   |
|-------------------------------------|---|
| Approver Comments                   |   |
|                                     |   |
|                                     |   |
| Approval Chain                      | > |

13. To view the Approval Chain select the Approval Chain box.

| Approval Chain                                           |          |
|----------------------------------------------------------|----------|
| epartment Approver                                       |          |
| REQUEST_ID=0000013271                                    | Approved |
| Department Approver                                      |          |
| Approved                                                 |          |
| Reagan, Dan<br>CW_PR_APPR_USER_MGR1<br>07/15/20 11:03 AM | >        |
| epay Auditor                                             |          |
| REQUEST_ID=0000013271                                    | Pending  |
| Start New Path                                           |          |
| Prepay Auditor                                           |          |
| 🚡 Pending                                                | +        |
| Multiple Approvers<br>CW PR APPR USER PREPAY AUDITOR     | >        |

- 14. Click the **Approve** button to approve the Payment Request.
- 15. Click the **Deny** button to deny the Payment Request. This will send the Payment Request back to the creator. They have the choice to update and re-submit the Payment Request or they can cancel it.
- 16. To put the request on hold: Click the more button and select **Hold** from the drop down list.